Chapter 20

# **Working with Load Objects**

# *Introduction*

Load objects identify pieces of equipment, corresponding to an N2 Binary Output, Binary Value (BV), Multistate Output (MSO), Multistate Value (MSV), or Multiple Command (MC) object, that consumes a certain noticeable amount of energy. Load objects register with the DLLR (Demand Limiting/Load Rolling) object, meaning they let the DLLR know they exist and can be shed to save energy when appropriate.

This chapter describes how to:

- add a Load object
- edit a Load object
- command a Load object
- delete a Load object

# *Key Concepts*

## **Load Object**

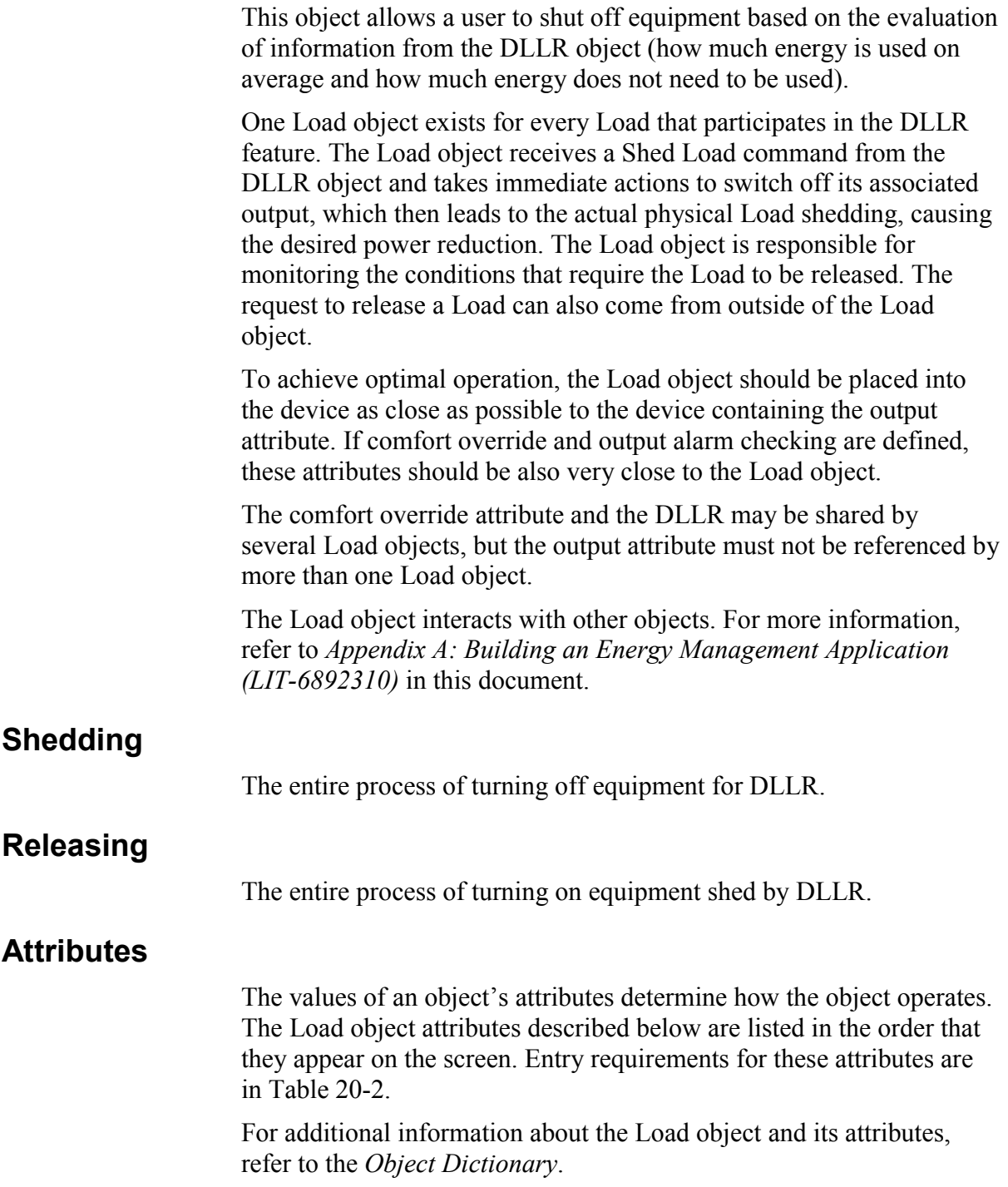

#### *Object Name*

Identifies the object on the user interface.

#### *Description*

Provides optional information to further describe the object.

#### *Object Type*

Indicates the kind of object, such as Schedule, N2 Analog Input, or Load.

#### *Object Category*

Determines the general classification of an object to help define user access capability and message routing.

#### *Enabled*

Indicates if the object is active and executing an operational condition.

#### *Comfort Alarm Attr (Attribute)*

References the attribute supplying the comfort override alarm condition.

#### *Output Alarm Attr (Attribute)*

References the attribute supplying the output alarm condition.

#### *Output Attribute*

References the attribute controlling the physical output.

#### *DLLR Object*

Identifies the DLLR object that determines the load to be shed.

#### *Load Priority*

Specifies the load priority.

#### *Load Use*

Specifies the use of the Load object for either DL only, LR only, or both DL and LR.

#### *Number of States*

Indicates the output attribute's number of states.

#### *Shed State*

Specifies the output attribute state's to be switched to when the load is shed.

#### *Load Locked*

Indicates that the Load object is locked and will not shed its load. It does not prevent the load from being released.

#### *Restart Release*

Specifies if the load should be released when the Load feature is started.

#### *Alarm Release*

Specifies if the load should be released upon release time when the DLLR object is in the alarm state.

#### *Offline Release*

Specifies if the load should be released upon release time when it has lost communication with its DLLR object.

#### *Rate 1*

Indicates the absolute power difference when output changes from State 1 to State 0.

#### *Rate 2*

Indicates the absolute power difference when output changes from State 2 to State 0.

#### *Rate 3*

Indicates the absolute power difference when output changes from State 3 to State 0.

#### *Rate Units*

Defines unit for demand values, for example, kW.

#### *Min (Minimum) Shed Time*

Specifies the minimum time in which the Load must be shed.

#### *Max (Maximum) Shed Time*

Specifies the maximum amount of time the load can be shed in minutes. This time must be equal to or greater than the Minimum Shed Time.

#### *Min (Minimum) Release Time*

Specifies the minimum amount of time in which the load must be released in minutes.

#### *Display Precision*

Indicates the rounded position and decimal places to display for this object.

#### *Registered Delay*

Defines the delay in seconds for registering at the DLLR object after the Load object is informed by the DLLR object that it is time to register, or after the Load feature is started. This attribute can be varied to avoid too many Load objects registering at the DLLR object at the same time and to help in getting a certain order in the DLLR object's database.

#### *Period*

Defines the time period of the registering attempts in seconds.

#### *Restart Register*

Specifies if the load should register when the Load object is started or restarted.

# *Procedure Overview*

#### **Table 20-1: Working with Load Objects**

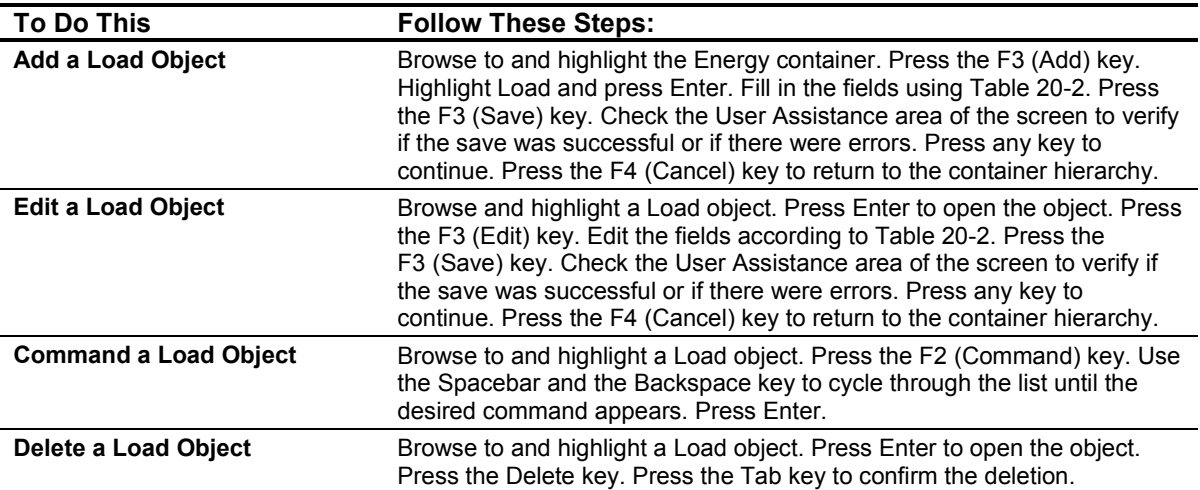

### <span id="page-6-0"></span>*Detailed Procedures*

#### **Adding a Load Object**

To add a Load object:

- 1. Browse to and highlight the Energy container.
- 2. Press the F3 (Add) key. The Add Object list appears.
- 3. Highlight Load and press Enter. The first of two Load object attribute screens appears (Figure 20-1 an[d Figure 20-2](#page-7-0)).

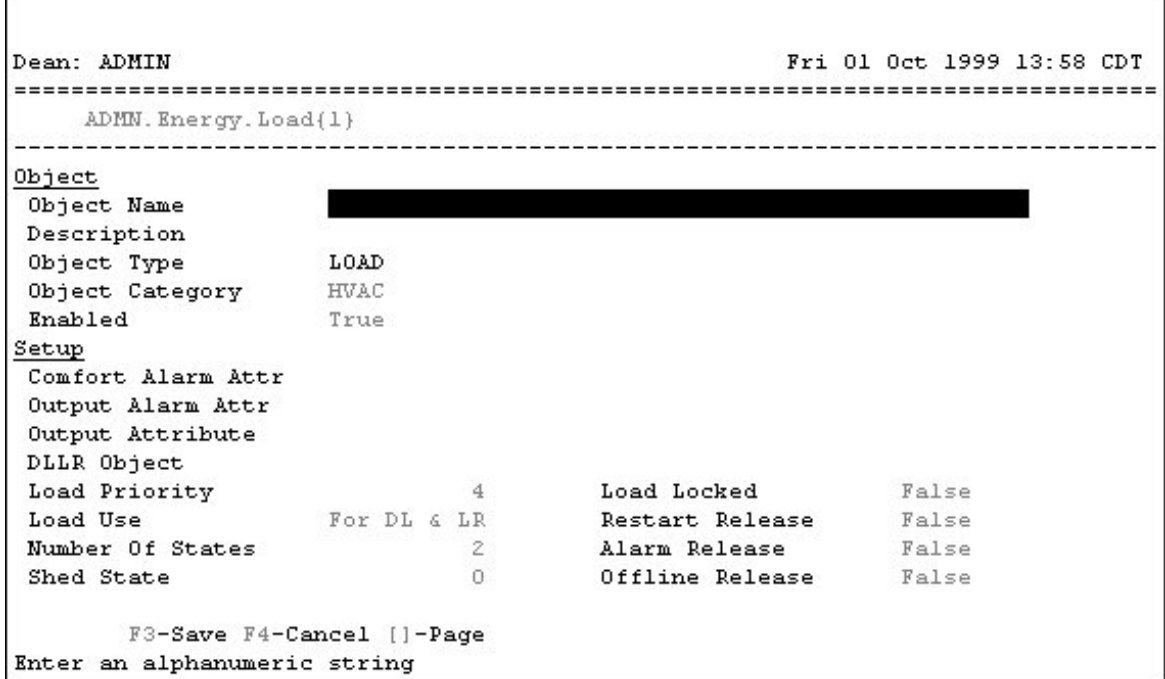

**Figure 20-1: Load Object Attribute Screen (1 of 2)**

<span id="page-7-0"></span>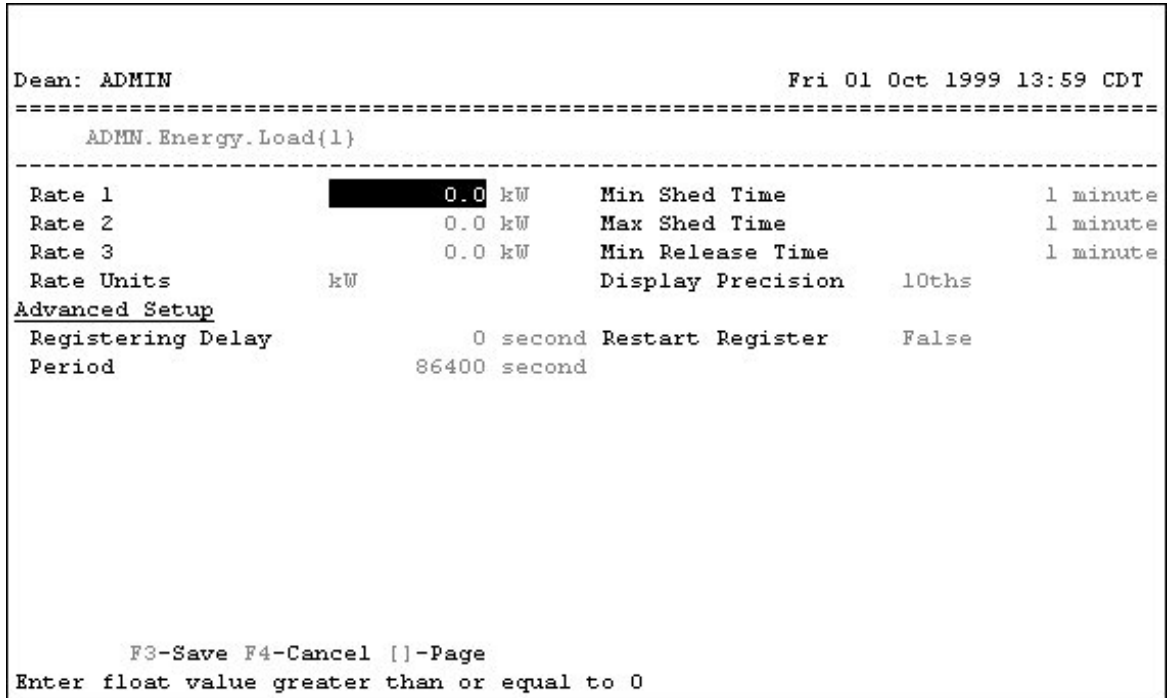

#### **Figure 20-2: Load Object Attribute Screen (2 of 2)**

4. Fill in the fields using Table 20-2.

| <b>Screen</b><br>Area  | <b>Attribute</b>           | <b>Required</b> | <b>Default</b> | <b>Options/Range</b>                                                                                                 |
|------------------------|----------------------------|-----------------|----------------|----------------------------------------------------------------------------------------------------|
| <b>Object</b>          | Object Name                | No              | <b>Blank</b>   | Maximum 32 characters                                                                                                |
|                        |                            |                 |                | Invalid characters: $@. ? * $ # : '[]$                                                                               |
|                        |                            |                 |                | If not completed, the system assigns a name.                                                                         |
|                        | Description                | No              | <b>Blank</b>   | Maximum 40 characters                                                                                                |
|                        | Object Type                | Yes             | Load           | The default is preset and cannot be changed.                                                                         |
|                        | Object<br>Category         | Yes             | <b>HVAC</b>    | Use the Spacebar and Backspace key to view<br>and select options: HVAC, Fire, Security,<br>Services, Administrative. |
|                        | Enabled                    | Yes             | True           | Use the Spacebar and Backspace key to view<br>and select options: True, False.                                       |
| <b>Setup</b>           | Comfort Alarm<br>Attribute | Yes             | <b>Blank</b>   | Enter the exact object and attribute name of the<br>object controlling Comfort Alarm.                                |
|                        | Output Alarm<br>Attribute  | Yes             | <b>Blank</b>   | Enter the exact object and attribute name of the<br>object controlling Output Alarm.                                 |
|                        | Output<br>Attribute        | Yes             | <b>Blank</b>   | Enter the exact object and attribute name of the<br>object controlling the Output.                                   |
|                        | <b>DLLR Object</b>         | Yes             | <b>Blank</b>   | Enter the exact name of the DLLR object.                                                                             |
|                        | Load Priority              | Yes             | 4              | Enter a whole number from 1 to 4.                                                                                    |
| Continued on next page |                            |                 |                |                                                                                                    |

#### **Table 20-2: Attribute Entry Requirements**

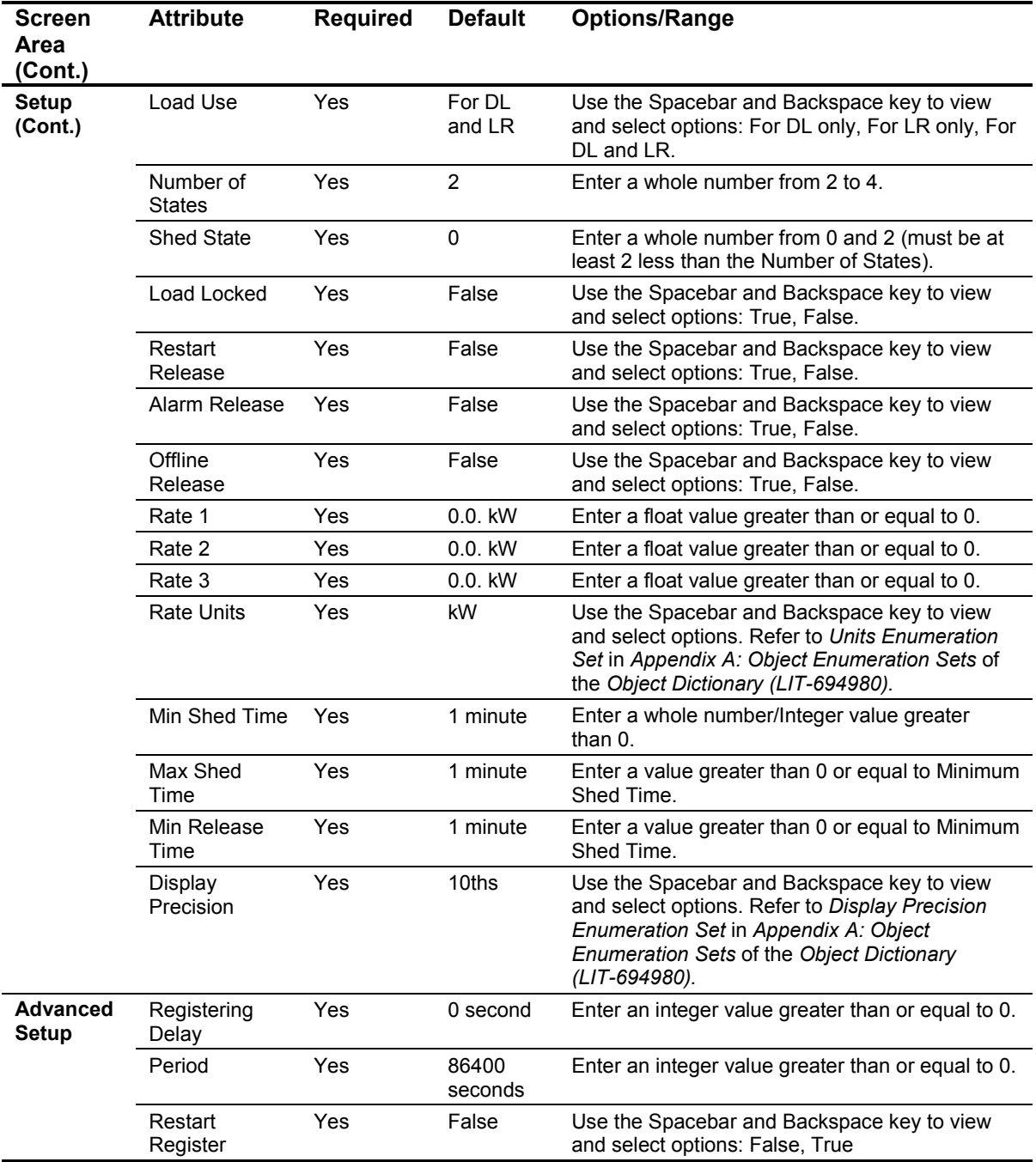

- 5. Press the F3 (Save) key.
- 6. Check the User Assistance area of the screen to verify if the save was successful or if there were errors. If errors were detected, correct them and resave the entries. Once the save is successful, continue with Step 7.
- 7. Press any key to continue.
- 8. Press the F4 (Cancel) key to return to the container hierarchy.

#### **Editing a Load Object**

To edit a Load object:

- 1. Browse and highlight a Load object.
- 2. Press Enter to open the object.
- Note: Additional attributes appear. Refer to the *Object Dictionary* for more information.
- 3. Press the F3 (Edit) key. The Load object attribute screen appears [\(Figure 20-1](#page-6-0) an[d Figure 20-2](#page-7-0)).
- 4. Edit the fields according to [Table 20-2](#page-7-0).
- 5. Press the F3 (Save) key.
- 6. Check the User Assistance area of the screen to verify if the save was successful or if there were errors. If errors were detected, correct them and resave the entries. Once the save is successful, continue with Step 7.
- 7. Press any key to continue.
- 8. Press the F4 (Cancel) key to return to the container hierarchy.

#### **Commanding a Load Object**

To command a Load object:

- 1. Browse to and highlight a Load object.
- 2. Press the F2 (Command) key. The Command field appears.
- 3. Use the Spacebar and the Backspace key to cycle through the list until the desired command appears. The Load object supports the commands described in Table 20-3.

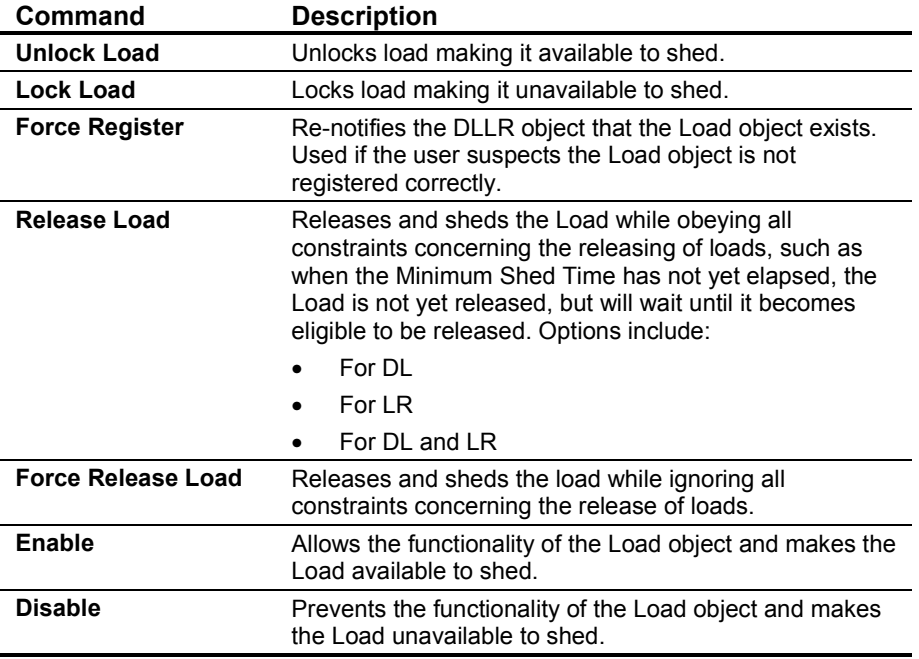

#### **Table 20-3: Supported Commands**

- 4. If the desired command appears with additional parameters below it, press the Tab key to highlight the field and either type in the necessary information or use the Spacebar and Backspace key to cycle through the list of options.
- 5. Press Enter.

#### **Deleting a Load Object**

To delete a Load object:

- 1. Browse to and highlight a Load object.
- 2. Press Enter to open the object.
- 3. Press the Delete key.
- 4. Press the Tab key to confirm the deletion.